# **Accessing** *DynaMed* **on a BlackBerry Device Tutorial DynaN**

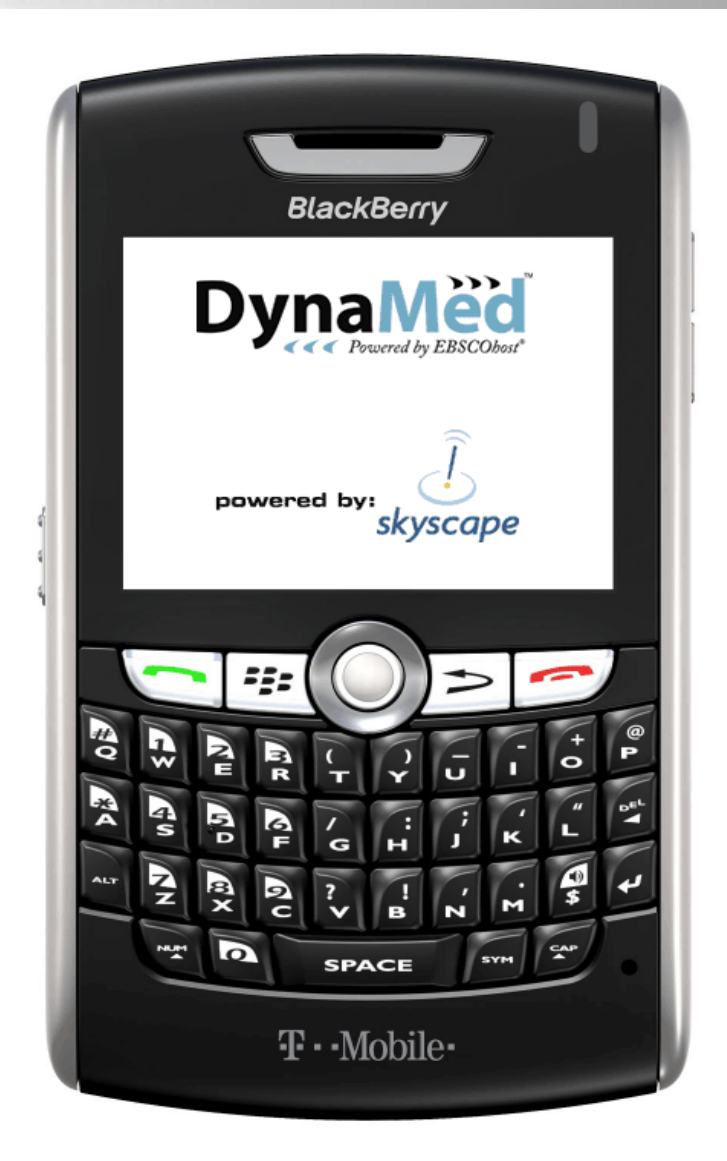

Welcome to the *DynaMed* access via BlackBerry tutorial, where you will learn about how to access *DynaMed* on your BlackBerry as well as learn tips on searching the interface using the device. Please note, your BlackBerry must be running OS 4.1 or higher.

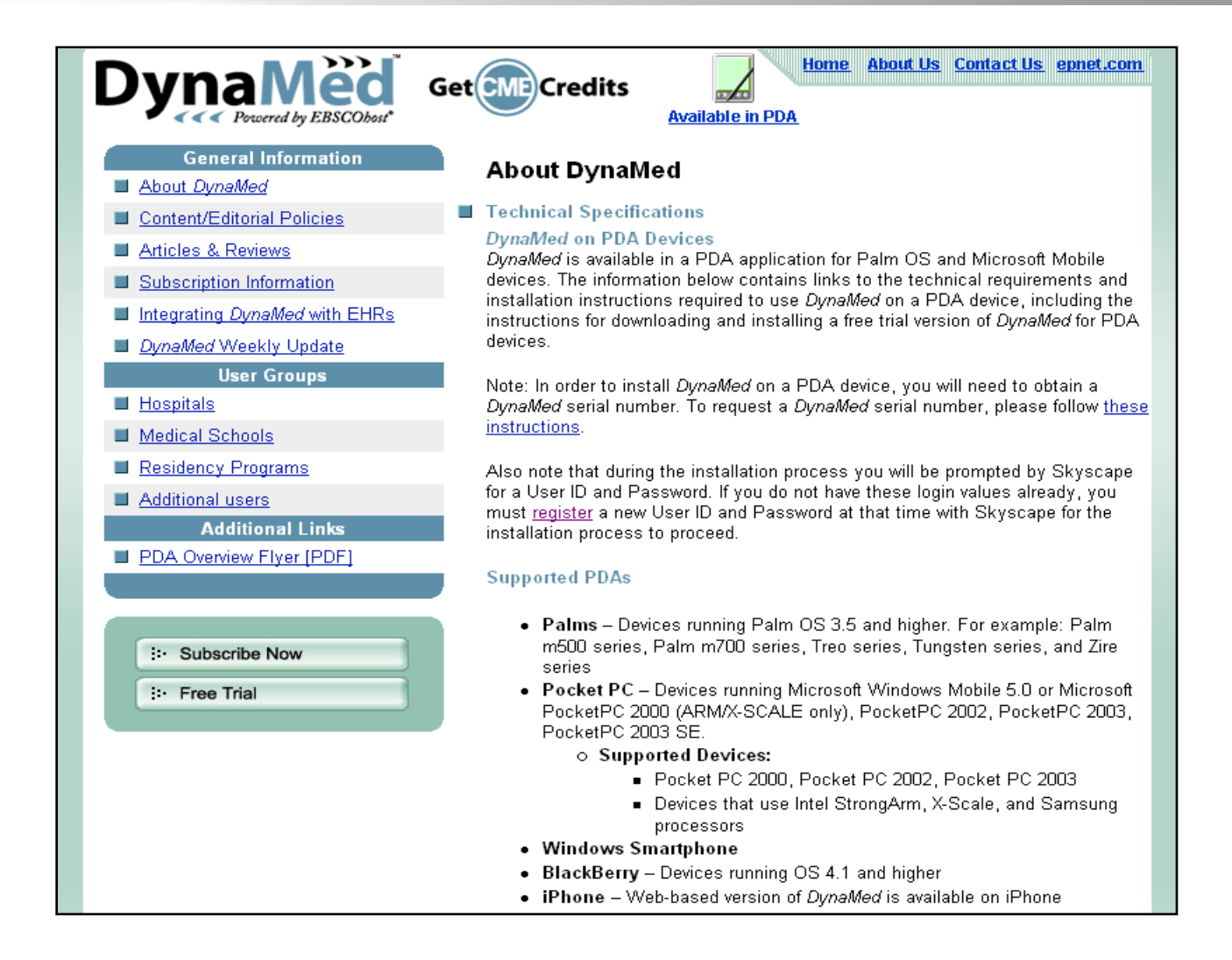

In order to access *DynaMed* on your BlackBerry device, you will first need to request a *DynaMed* serial number. E-mail technical support at dynamedsupport@ebscohost. Include your full name as well as the name of your institution, and a serial number will be emailed to you. You will need the serial number in order to create a new account with Skyscape.

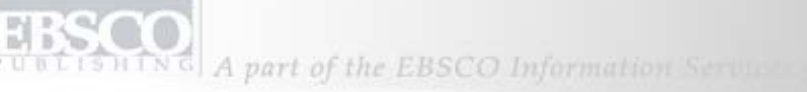

# New Member Account

Please fill out the short form below. Be sure to include accurate information about your profession, specialty (if applicable) and a valid email address as it will allow us to include you in special offers, such as profession and specialty based promotions and opportunities to earn honoraria for participating in market research.

All fields required unless otherwise stated.

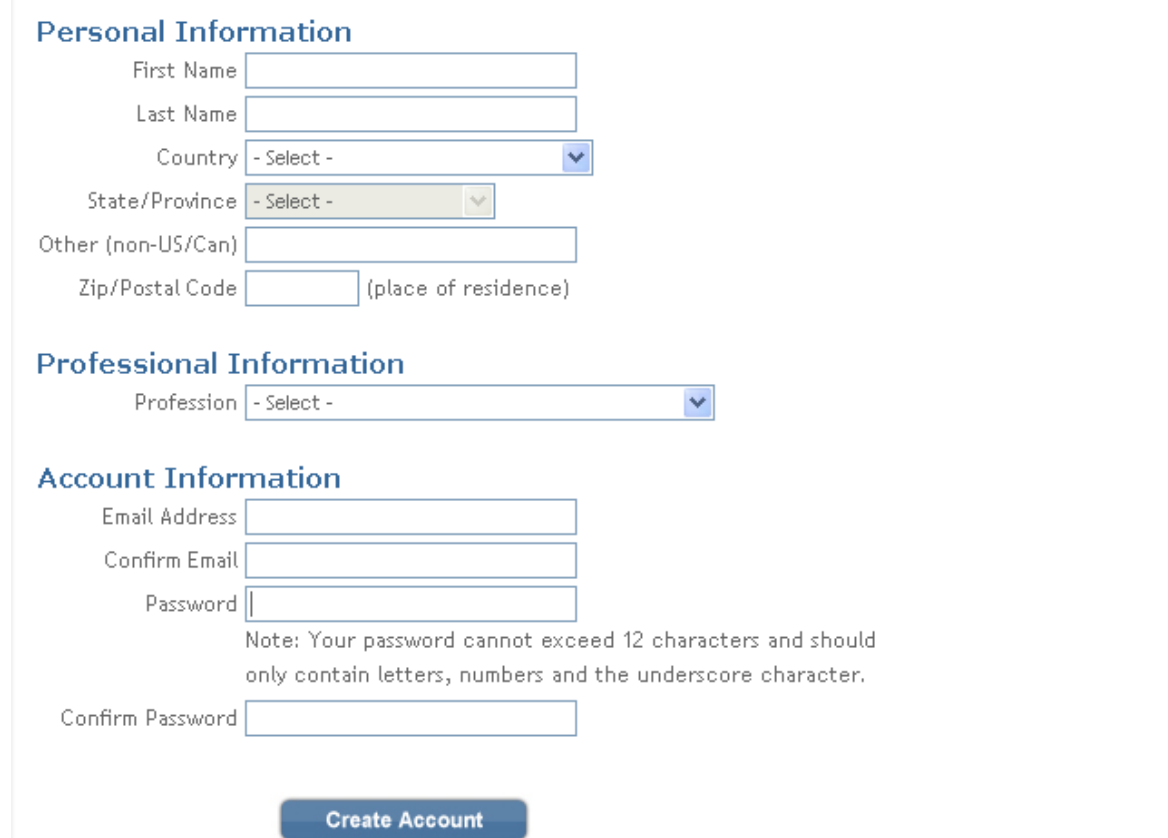

Once your serial number has been emailed to you, create a new Skyscape account by going to their new member page at<http://www.skyscape.com/register/newuser.aspx?NewUser> and fill in your information.

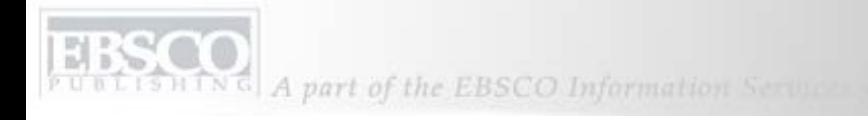

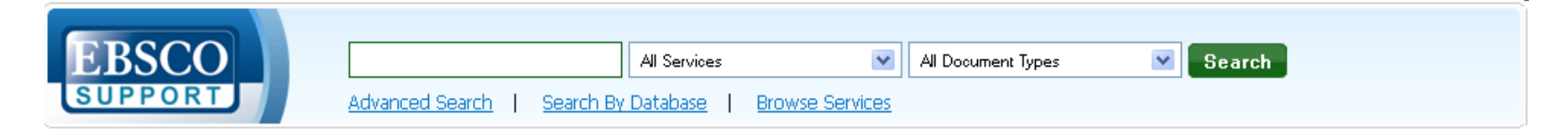

# How to Install DynaMed on a BlackBerry device

Installing DynaMed is a two step process and will require you to first request a DynaMed serial number from EBSCO as well as create a Skyscape account. If you already have a DynaMed'serial number and Skyscape account, you will not need to do this again.

Note: In order to use DynaMed on your BlackBerry, you will need to be running OS 4.1 or higher. DynaMed requires 48 MB of memory. You will need to disable "Mass Storage Mode" and enable "Media Card Support" if you are attempting to store DynaMed on a media card. Please refer to your BlackBerry User Guide if you are unsure of where to locate this setting.

### To obtain a serial number and register with Skyscape:

- 1. Contact DynaMed'support at dynamedsupport@ebscohost.com to request a DynaMed'serial number.
- 2. Once you are contacted with a DynaMed serial number, click here to create a new account with Skyscape.

Once you have your serial number and Skyscape account, you can begin to prepare your BlackBerry for DynaMed install. First you will need to install the BlackBerry Reader and then install DynaMed.

Note: If you are using BlackBerry World, you do not need to follow the steps under To Install BlackBerry Reader.

## To install the BlackBerry Reader:

- 1. Make sure that the BlackBerry device is connected via USB and that your BlackBerry Desktop Manager is installed.
- 2. Download the BlackBerry Reader file from http://www.skyscape.com/secure/BlackBerryDownloadRedirect.aspx. You will be prompted to log in with your Skyscape credentials.

Once you have your Skyscape account created, you will need to install *DynaMed* on your BlackBerry. For a detailed set of instructions, please visit the following EBSCO Support Site FAQ: [http://support.ebsco.com/knowledge\\_base/detail.php?id=3922.](http://support.ebsco.com/knowledge_base/detail.php?id=3922)

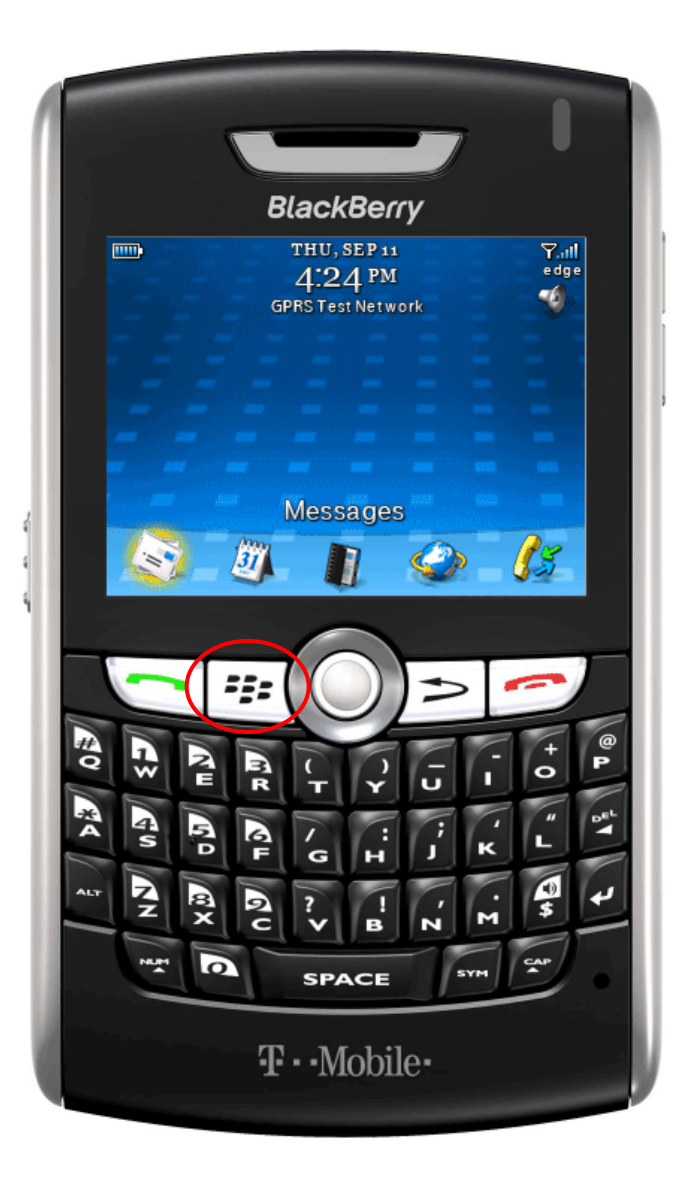

When on your BlackBerry's home screen, press the **Menu** key to access the menu of your available applications.

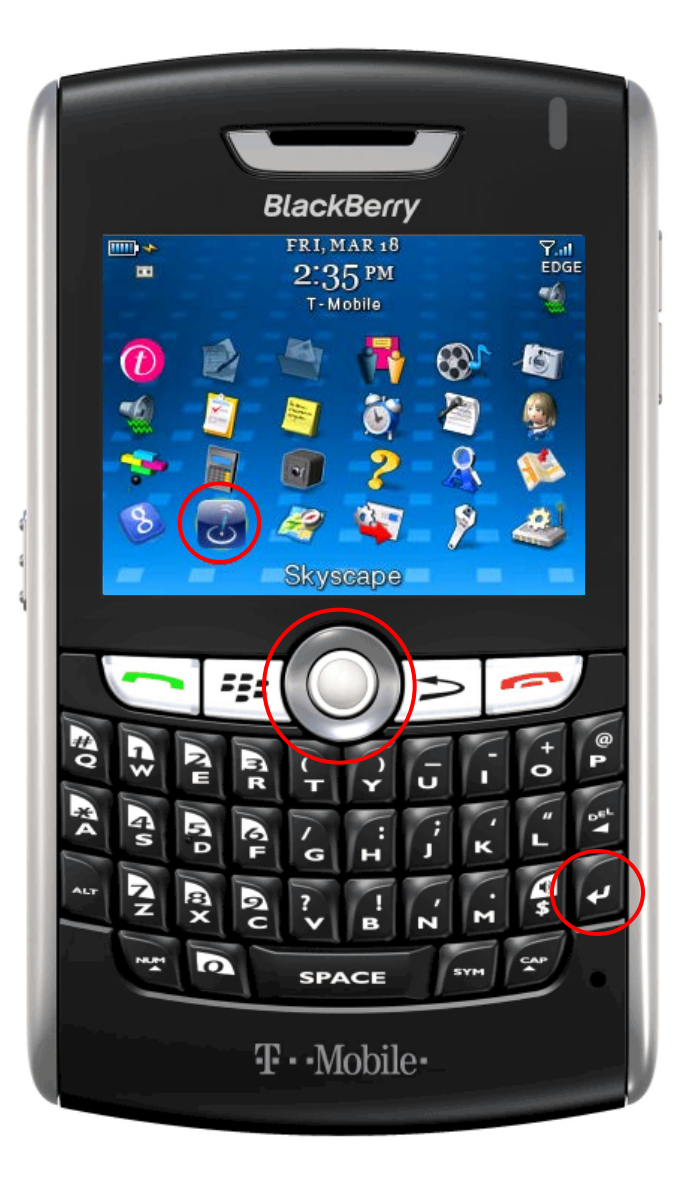

From your available applications, navigate to the Skyscape icon and press the **Enter** key or the **Navigation/Trackball** key.

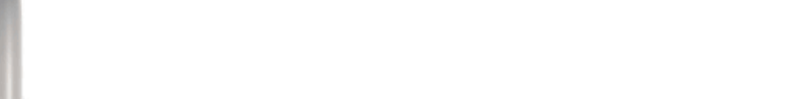

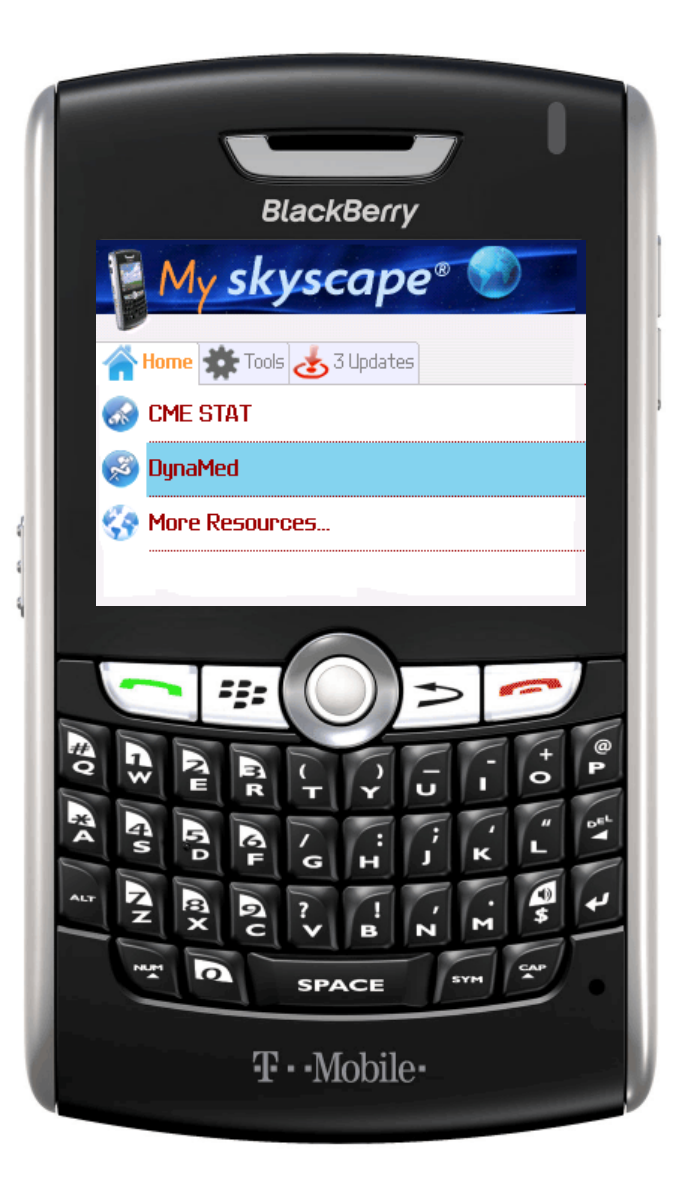

You will be directed to the My Skyscape screen, listing your available Skyscape applications. Select *DynaMed* and press the **Enter** key.

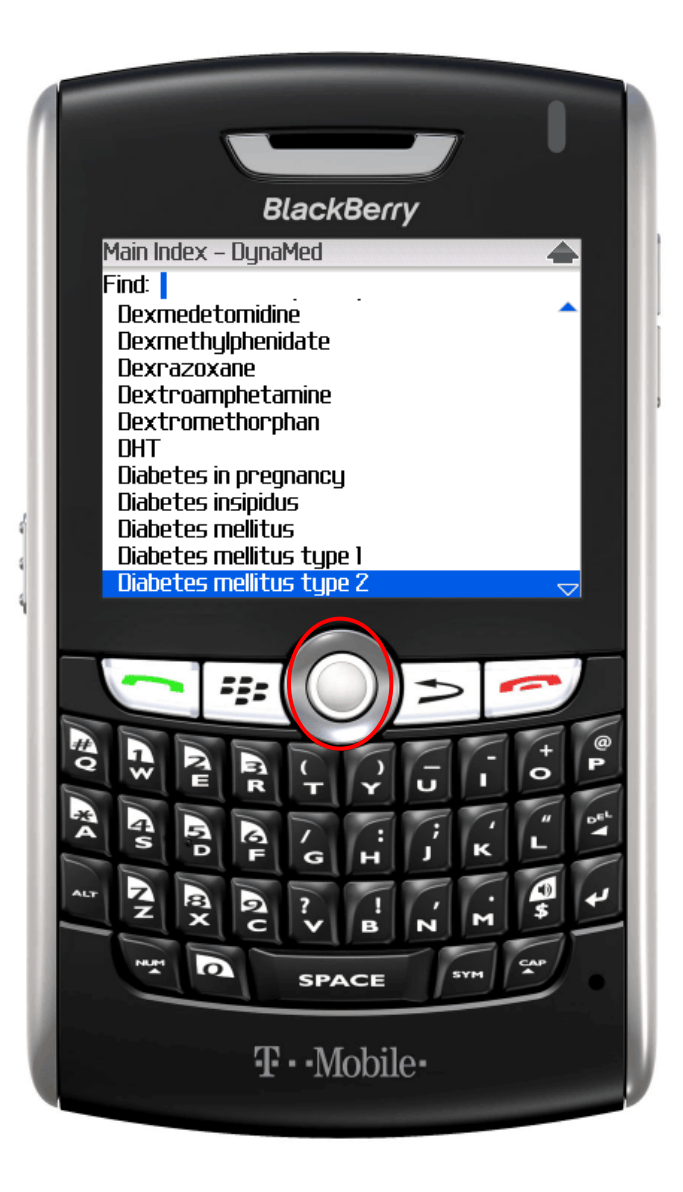

The *DynaMed* application will open and you will see a list of available *DynaMed* condition and drug summaries. You can use the **Trackball** to scroll through the list of summaries.

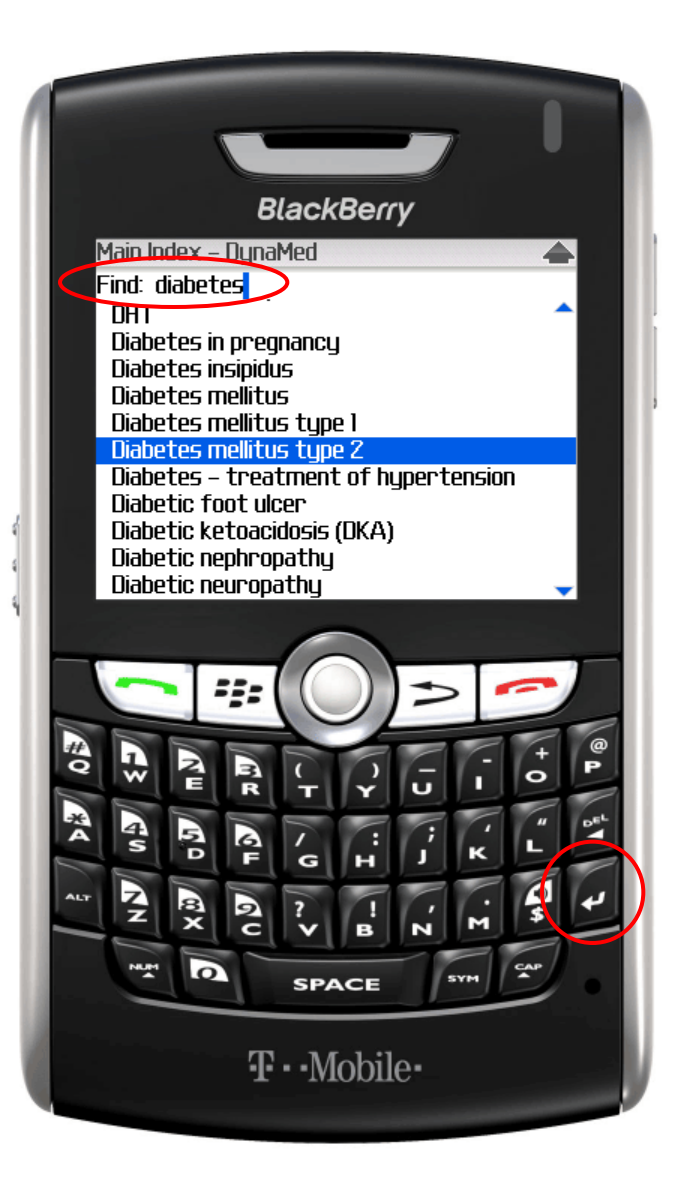

You can also enter a term in the **Find** field and click the **Enter** key. After you receive your results, scroll to the summary you wish to read and press the **Enter** key.

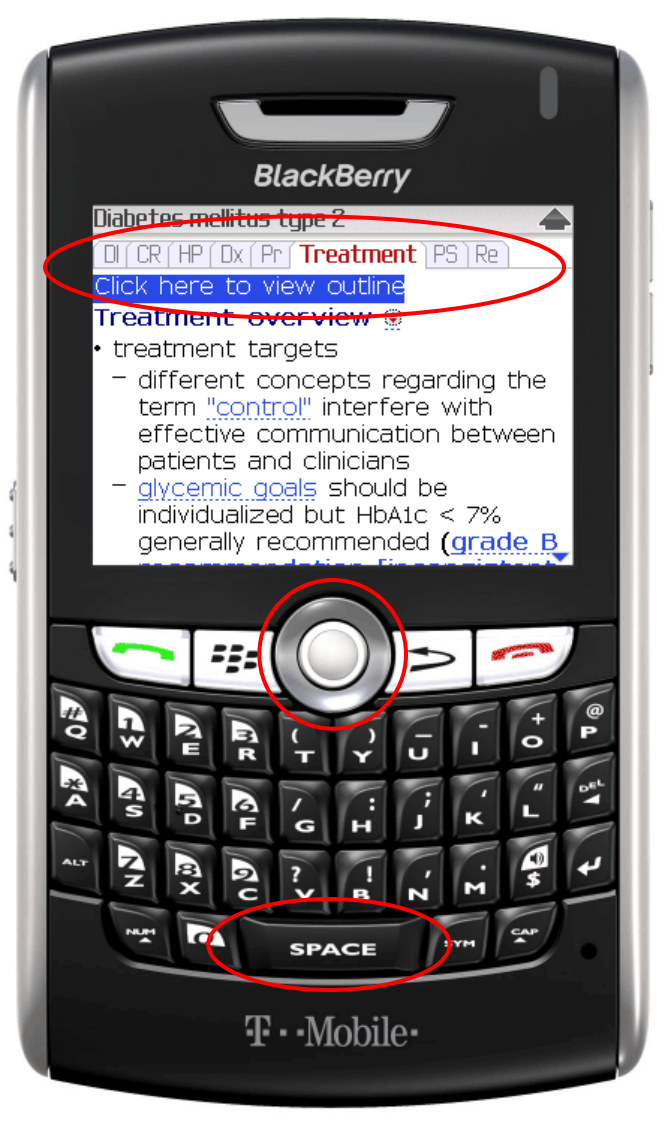

You will be directed to the **Treatment** overview of the *DynaMed* summary. You can scroll through the information or click **Enter** to view an outline of the summary.

You can use the **Space** key to navigate through each overview.

Use the **Trackball** to scroll through the other summary tabs along the top, such as **Diagnosis (Dx)**, **Prognosis (Pr)**, or **History and Physical (HP).**

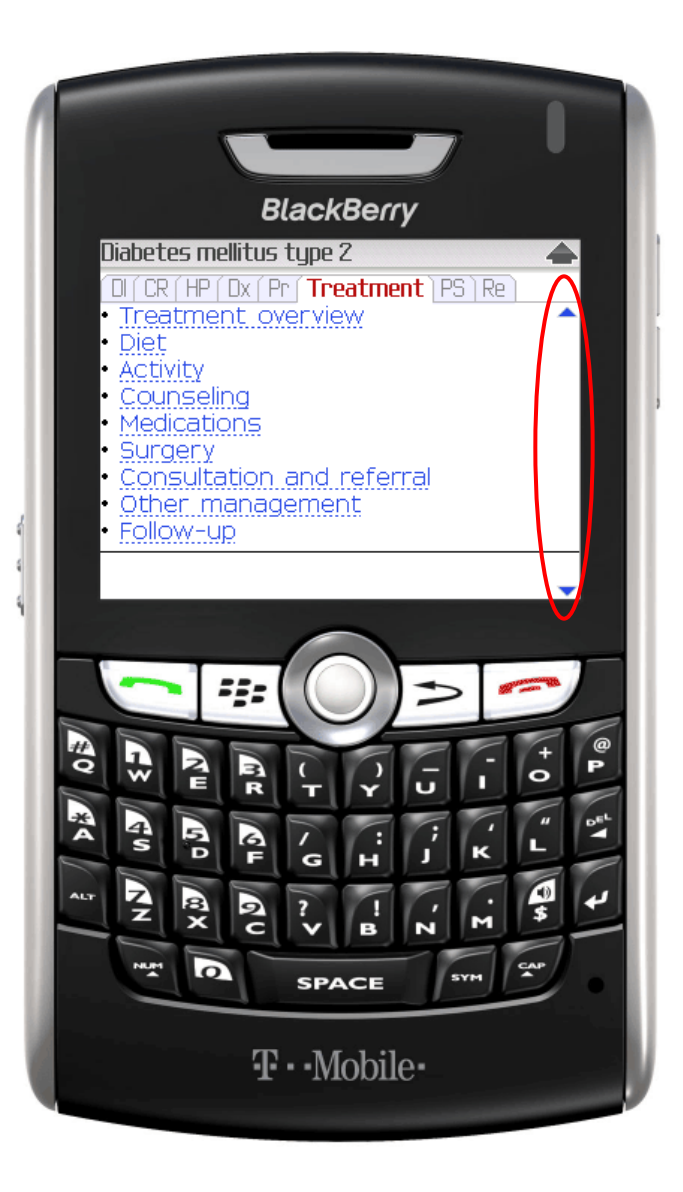

Scroll through the Treatment outline and highlight the outline topic for which you would like more information. Press the **Enter** key to expand the topic.

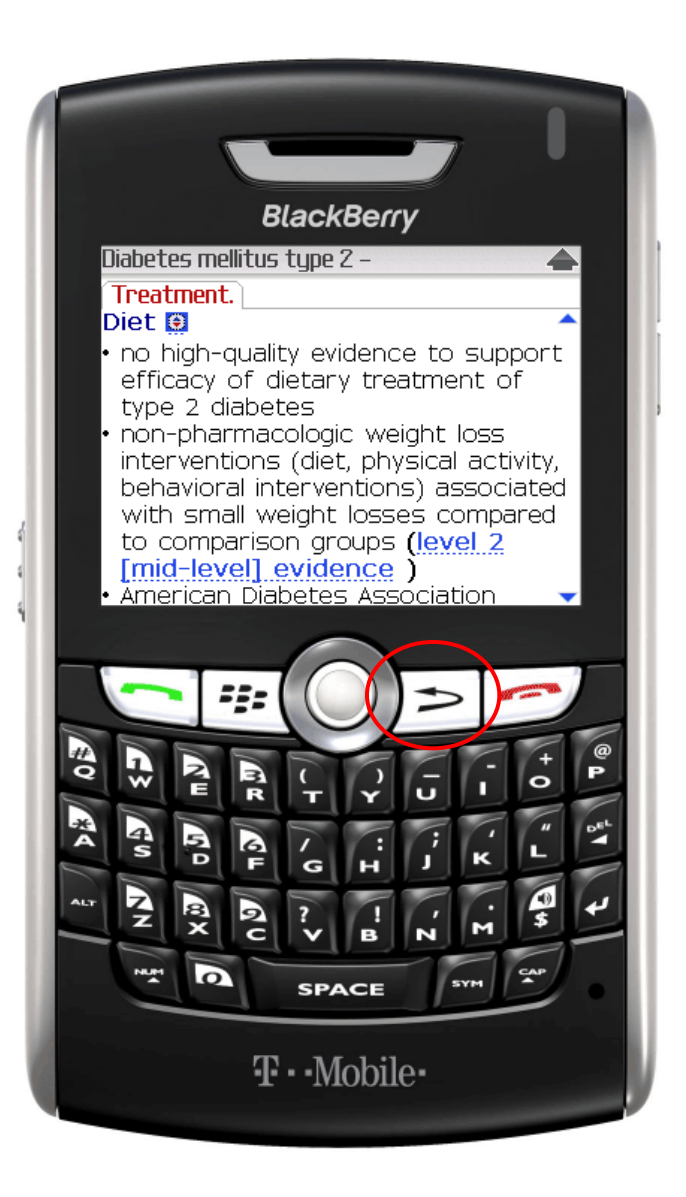

You can use the **Escape/Back** key to navigate back to what you were viewing previously.

A part of the EBSCO Information Serious

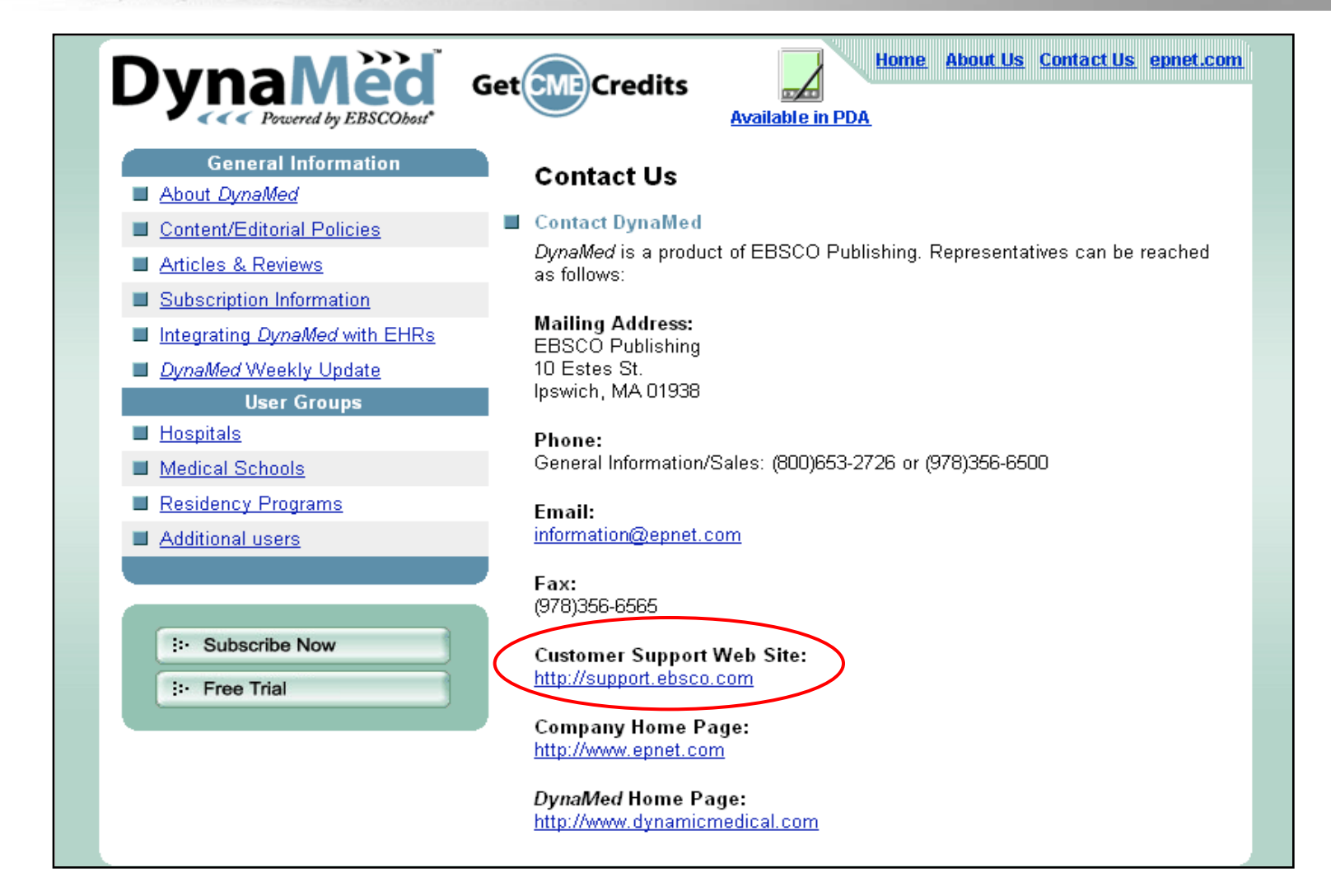

For more information, visit [http://www.dynamicmedical.com](http://www.dynamicmedical.com/) or visit the EBSCO Support Site at [http://support.ebsco.com](http://support.ebsco.com/) to browse our Knowledge Base of *DynaMed* FAQs, download Help Sheets, User Guides, and view online tutorials, or see what's new in our Top Stories. This concludes the *DynaMed* on BlackBerry tutorial.